## ◆ PDF 加密設定(AcrobatDC 路徑:保護>進階>密碼加密)

## 1. 勾選限制編輯和列印文件

2. 允許列印: 高解析度

3. 變更權限密碼:輸入自訂密碼。存檔才算完成變更。

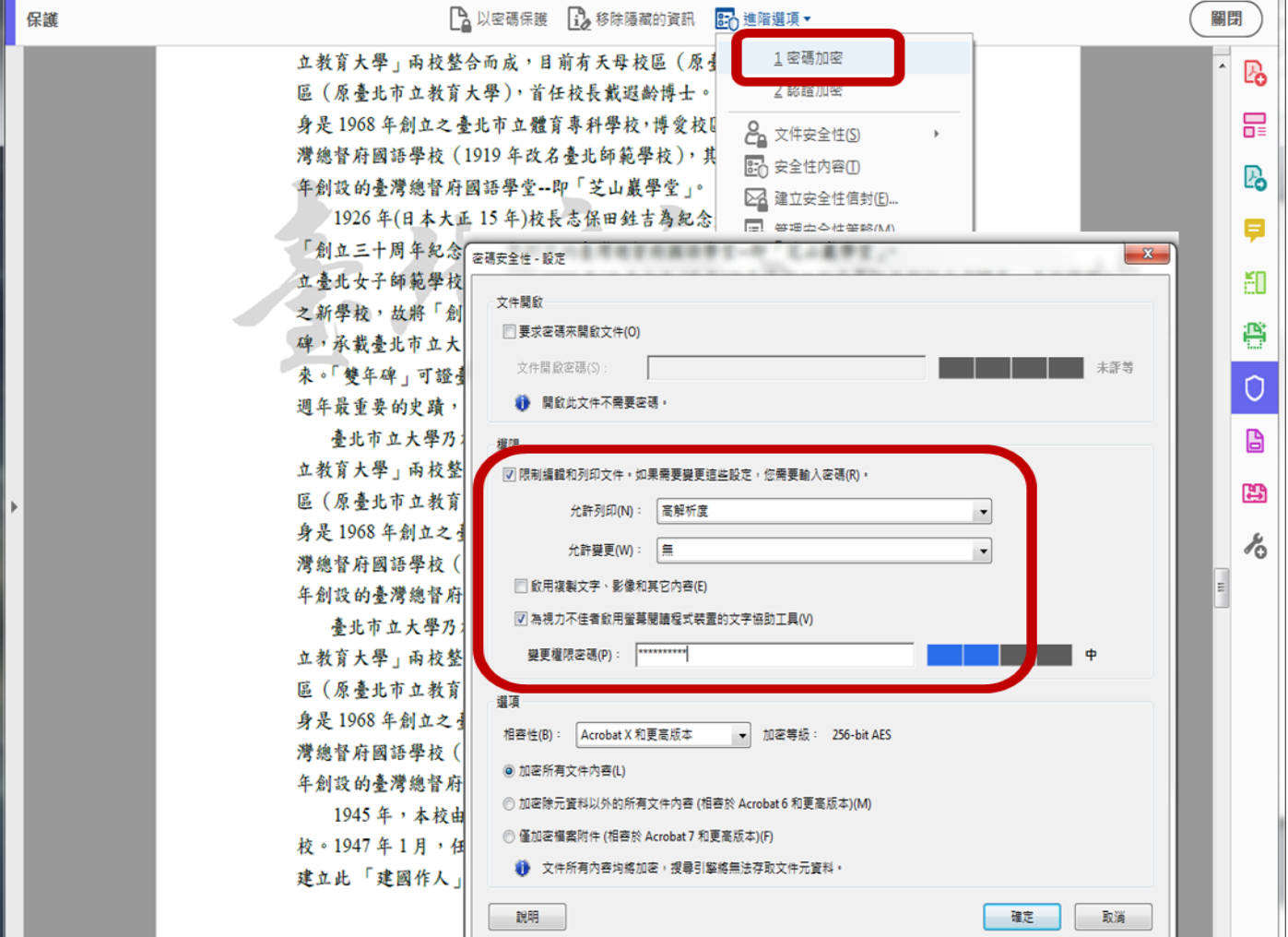

- 4. 確認加密完成>>>重新開啟檔案左側出現鎖頭圖案
- 5. 安全性設定點選詳細資訊:顯示允許列印/禁止變更文件/禁止複製內容

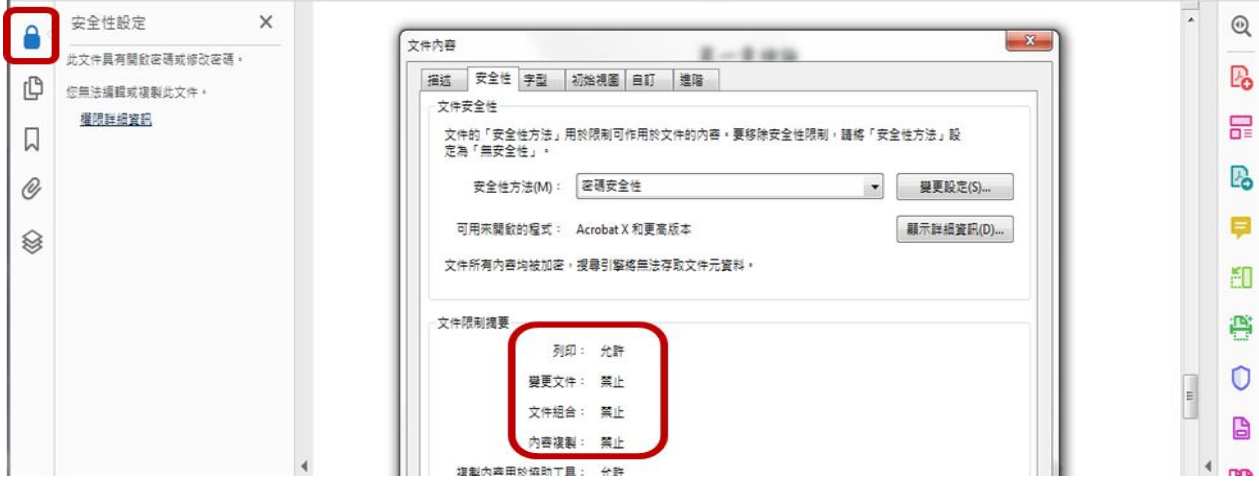